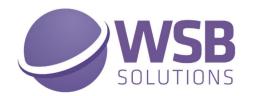

# **TECH TRADE**

AVAILABILITY INDICATORS
IN MICROSOFT DYNAMICS 365
BUSINESS CENTRAL V1.8.0.0

-----

**HOW TO INSTALL** 

## Microsoft Dynamics 365 Business Central WSB Tech Trade Availability Indicators

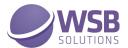

### Table of Contents

| Fable of Contents         | 2 |
|---------------------------|---|
| ntroduction               | 3 |
| nstallation               |   |
| Permissions Configuration |   |

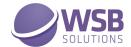

#### Introduction

The WSB Tech Trade Availability Indicators extension provides a collection of features and improved and new functionalities that will benefit many Microsoft Dynamics 365 Business Central customers active in the trade sector. These functionalities are developed for companies active in the wholesale of technical goods, but not limited to those companies, as the functionalities will benefit many other customers who wholesale goods.

The extension is a collection of multiple features and will continually be improved and extended with new functionalities. Currently the extension comprises the following:

- ✓ Orig. Unit Price and Line Discount %
- ✓ Manual price
- ✓ Price Signaling
- ✓ Copy items with Subsidiary Records
- ✓ Item Price Import/Export

The details of these modules will be presented in Chapter ?? of this documentation

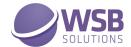

#### Installation

The WSB Tech Trade Availability Indicators extension can be installed from Extension Management page of the Microsoft Dynamics 365 Business Central.

If WSB Tech Trade Availability Indicators extension is not listed in the available extensions, then open Extension Marketplace page from Extension Management page and choose WSB Tech Trade Availability Indicators in the AppSource.

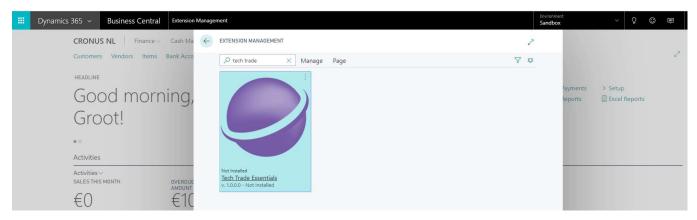

When WSB Tech Trade Availability Indicators extension is selected and the Extension Installation page is opened, click Next:

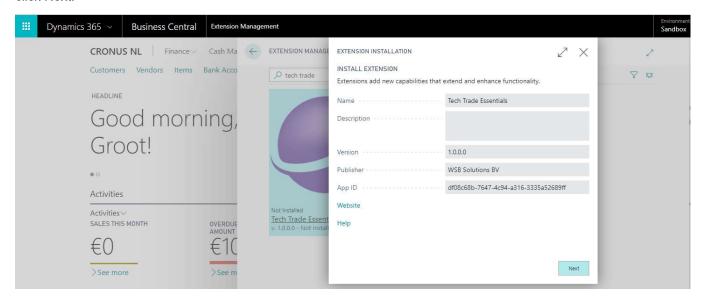

Please read <u>Terms and Conditions</u> before accepting and installing the extension:

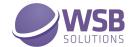

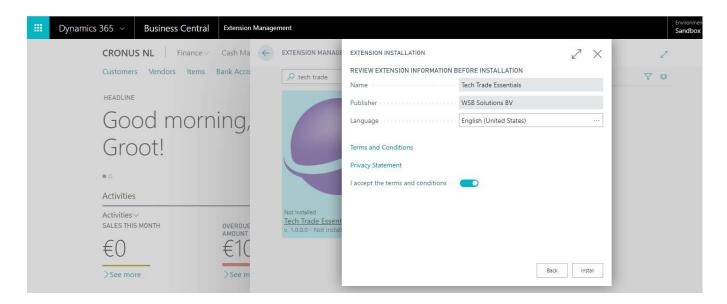

After installation the users must re-login to have WSB Tech Trade Availability Indicators extension activated:

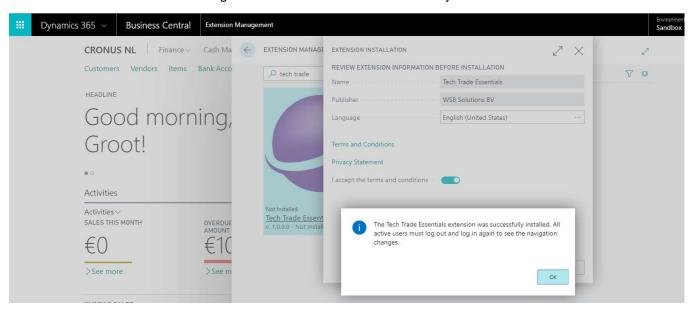

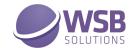

#### **Permissions Configuration**

Once WSB Tech Trade Availability Indicators extension has been installed, the permission set TECH TRADE AVAIL. I. has been added to the system.

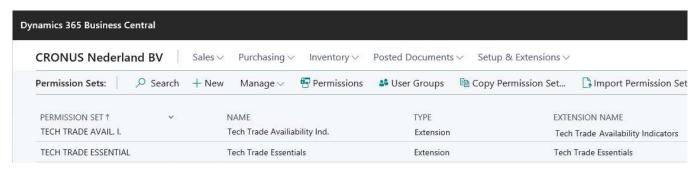

This permission set should be assigned to relevant users or user groups.

To assign the TECH TRADE AVAIL. I. permission set to users:

- 1. Choose the Lightbulb icon on the top right corner of the Microsoft Dynamics 365 Business Central to open search, enter **Users**, and then choose the related link.
- 2. Select the user that you want to assign permission to. Any permission sets that are already assigned to the user are displayed in the **Permission Sets** FactBox.
- 3. Choose the Edit action to open the User Card page.
- 4. On the **User Permission Sets** FastTab, on a new line, fill in the Permission Set field with TECH TRADE AVAIL. I.

For more information, please refer to Dynamics 365 Business Central documentation - <u>Managing Users and Permissions</u>